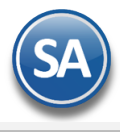

# **Facturación CFDI versión 4.0 (SilverLigth IE)**

En SuperADMINISTRADOR los procesos se han automatizado para que fácilmente se migre de la facturación 3.3. a la version 4.0.

### **Nuevos datos obligatorios del Emisor/Receptor (Cliente) v4.0**

#### **EMISOR**

- 1) Se valida que el **NOMBRE DEL EMISOR** corresponda exactamente con el NOMBRE registrado en el CSD ( Certificado de Sello Digital) el **sistema lo coloca automáticamente del CSD**.
- 2) Si cambió el **REGIMEN FISCAL,**  entrar al Menú Ventas > Catálogos de Configuración> Series y Folios de Comprobantes de Venta. Indicar el Tipo de Comprobante, Serie de Folios y en la Pestaña Fiscal asignar el nuevo Régimen Fiscal.

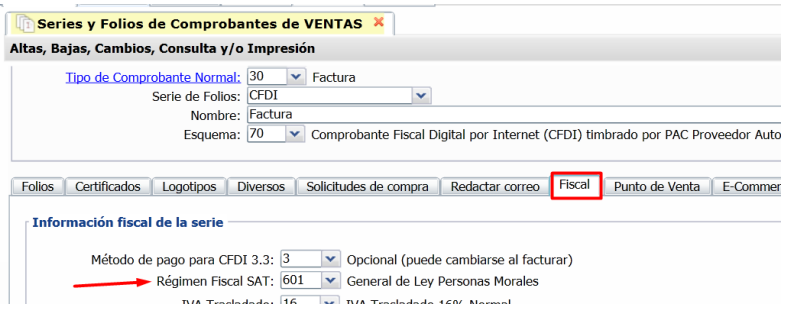

### Dar clic en el botón Guardar

#### **RECEPTOR (CLIENTE)**

Entrar al menu **Cuentas por Cobrar > Clientes/Deudores.** 

- **1)** En **Nombre para Reportes** capture el nombre del Cliente como esta en la Constancia de Situación Fiscal.
- **2)** En el campo **Nombre para timbrado SAT CFDI 4.0** para personas morales este dato deberá **registrarse** en mayúsculas y sin régimen societario; para personas físicas será asimismo en mayúsculas y en el siguiente orden: **nombre**(s), primer apellido y segundo apellido.
- 3) Seleccionar la Pestaña **Datos del Cliente** y en el campo **Régimen Fiscal** seleccionar el indicado por el Cliente.

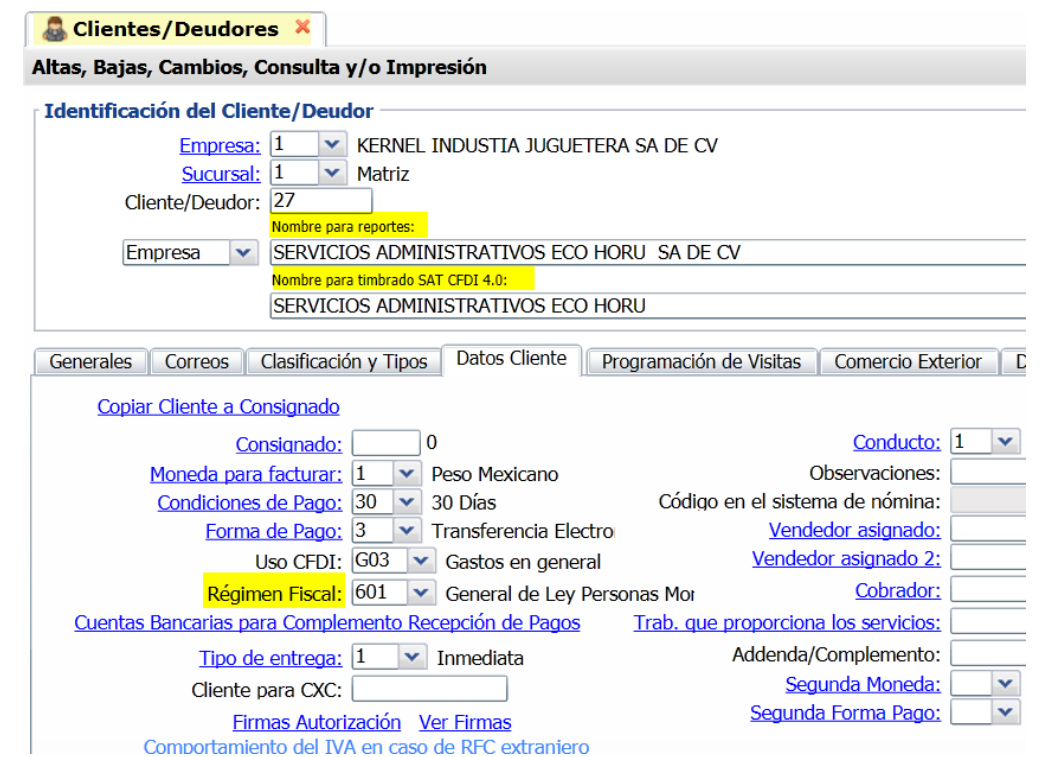

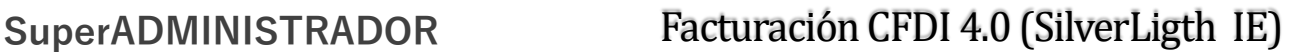

4) En la Pestaña Generales en Domicilio asignar el **Código Postal** del domicilio fiscal indicado por el Cliente.

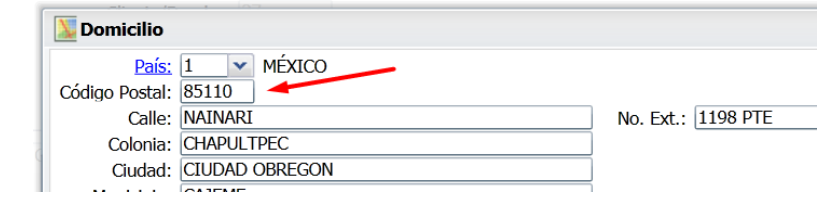

### **Claves a tener en cuenta para la facturación 4.0**

- $\checkmark$  El principal punto es que tú como empresa debes asegurarte de contar con la información correcta de las personas o clientes a los que les estás facturando, ya que los PAC's solo pueden validar la información que les estás enviando al momento del timbrado.
- Así, lo más importante es que tanto el RFC, como la razón social o nombre y el código postal dados de alta en el SAT coincidan con lo que estás incluyendo en la factura. El PAC no puede realizar ninguna corrección al momento de timbrar el CFDI.
- $\checkmark$  Otros puntos que debes tener siempre muy presentes y que pueden ayudarte a simplificar todo el proceso son:
	- Solicita a tus clientes su información actualizada, ya que muchas veces cuentan con la Constancia de Situación Fiscal, pero no está actualizada a 2022 y la información puede diferir con la que tiene el SAT.

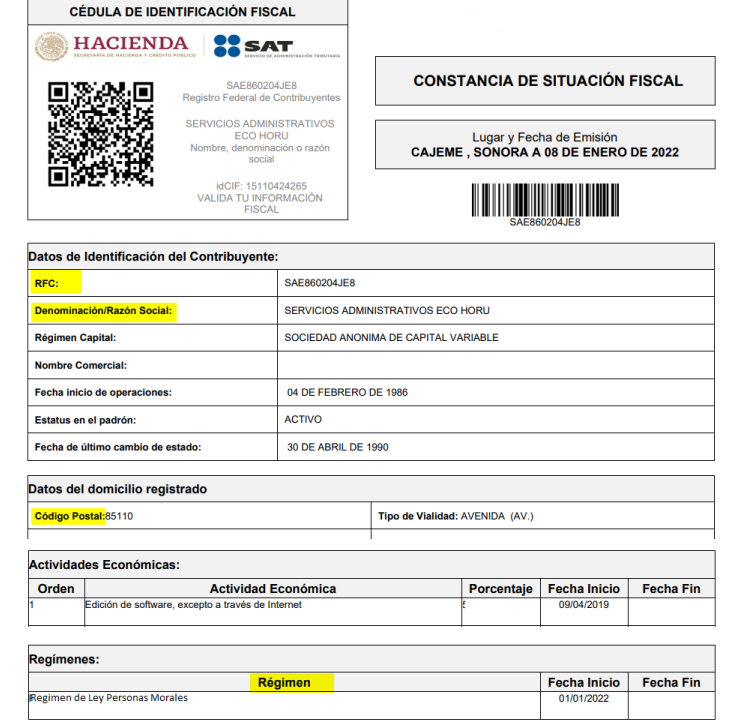

 Una herramienta que puedes usar para verificar la información es el **validador del SAT de RFC, nombre o razón social y código postal**. [Aquí](http://www.eco-horu.com.mx/web/ARCHIVOS/SA2023/AYUDAS/GuiasProceso/validadorSAT%20para%204.0.pdf) puedes encontrar los pasos a seguir para hacer una validación individual o masiva (hasta 5,000 registros).

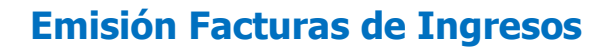

Entrar a Ventas >Emisión >Emitir Comprobante de Ventas. Seleccionar Empresa, Sucursal, Tipo de Comprobante, Serie y Folio.

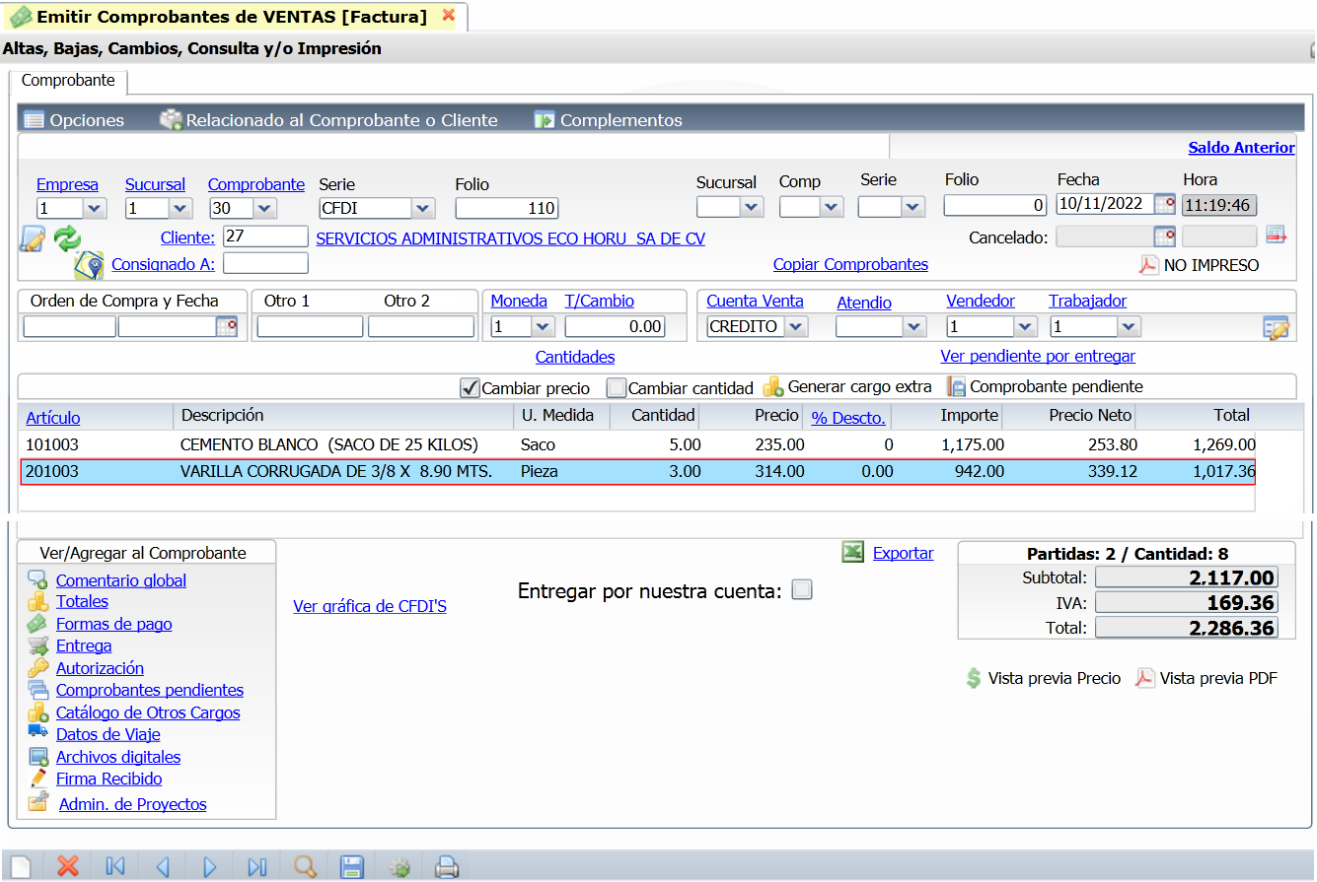

Capturar la Clave del Cliente o dar clic en la etiqueta Cliente para capturar un nuevo cliente o modiifcar uno existente en la ventana de Alta Rápida de Clientes.

Capturar los renglones de Artículos a facturar.

Notas:

- Cuando el RFC = XAXX010101000 se coloca en autómatico en el DOMICILIOFISCALRECEPTOR el LUGARDEEMISION DEL CFDI
- Cuando el RFC = XAXX010101000, XEXX010101000 se coloca en automático el Régimen Fiscal 616 Sin Obligaciones Fiscales
- **Factura con Complemento de Comercio Exterior**. Al iniciar con la version 4.0, entrar al engrane de Opciones **de la contrar de Contrar de Contrar de Contrar de Contrar de Contrar de Contrar de Contrar de Contrar de la cont** la Pestaña Captura activar la casilla del campo Mostrar campo de exportación. Al momento de facturar seleccionar en el campo Tipo de Exportación que se muestra en la parte inferior: 1 No aplica, 2-Temporal, 3-Definitiva.

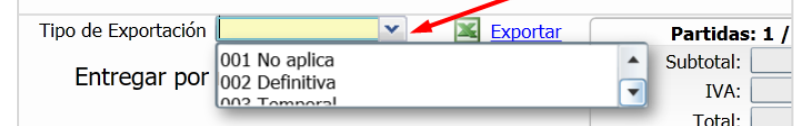

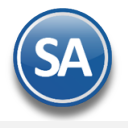

#### **Guardar**

Al dar clic en el botón **Guardar** el sistema automáticamente coloca los nuevos nodos según las especificaciones técnicas del SAT. Si se recibe un mensaje de error en el timbrado del comprobante (PAC) por las nuevas validaciones, revise el mensaje y proceda a su correción y nuevamente dar clic en Guardar.

Un ejemplo de la factura emitida con la version 4.0 se muestra a continuación:

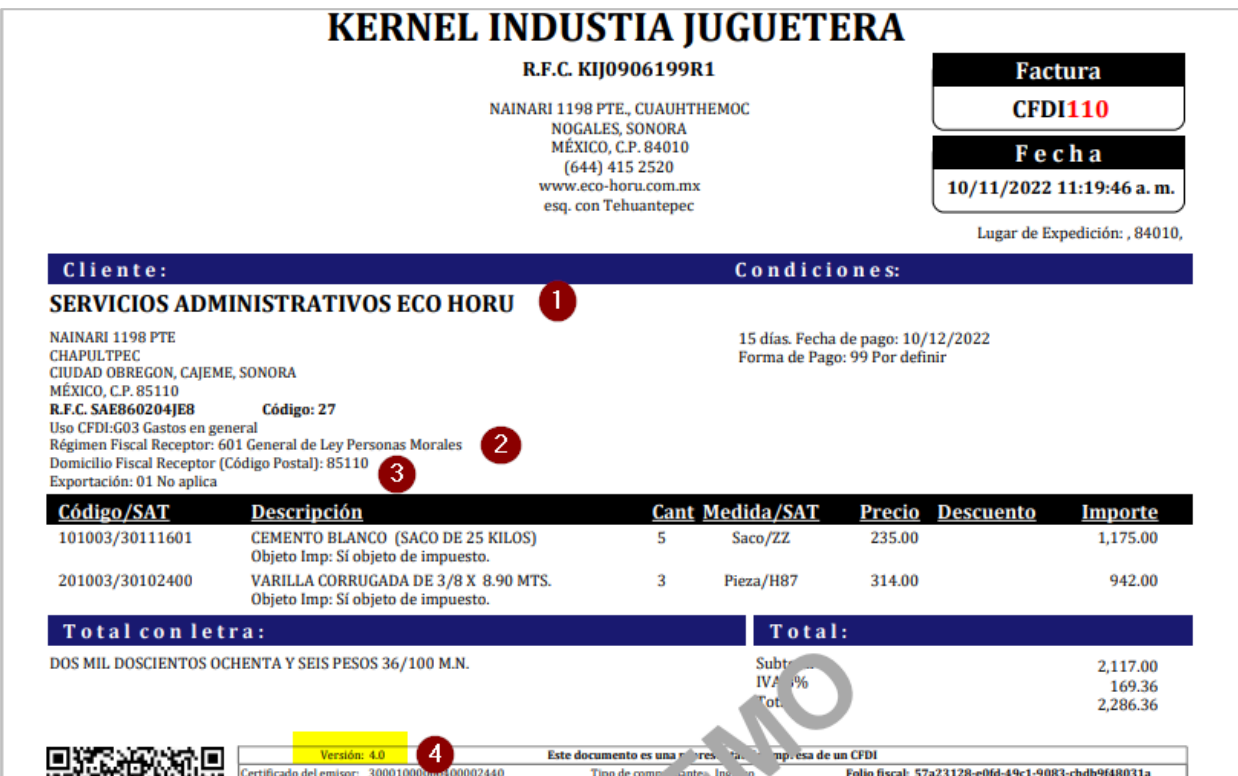

# **Emisión Factura Global**

En La Factura Global se incluyen nuevo datos: **Período y Meses** y el **Nodo Información Global** que el Sistema coloca en automático.

Entrar a Ventas > Emisión > Emitir Factura Global.

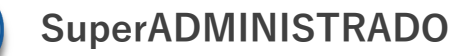

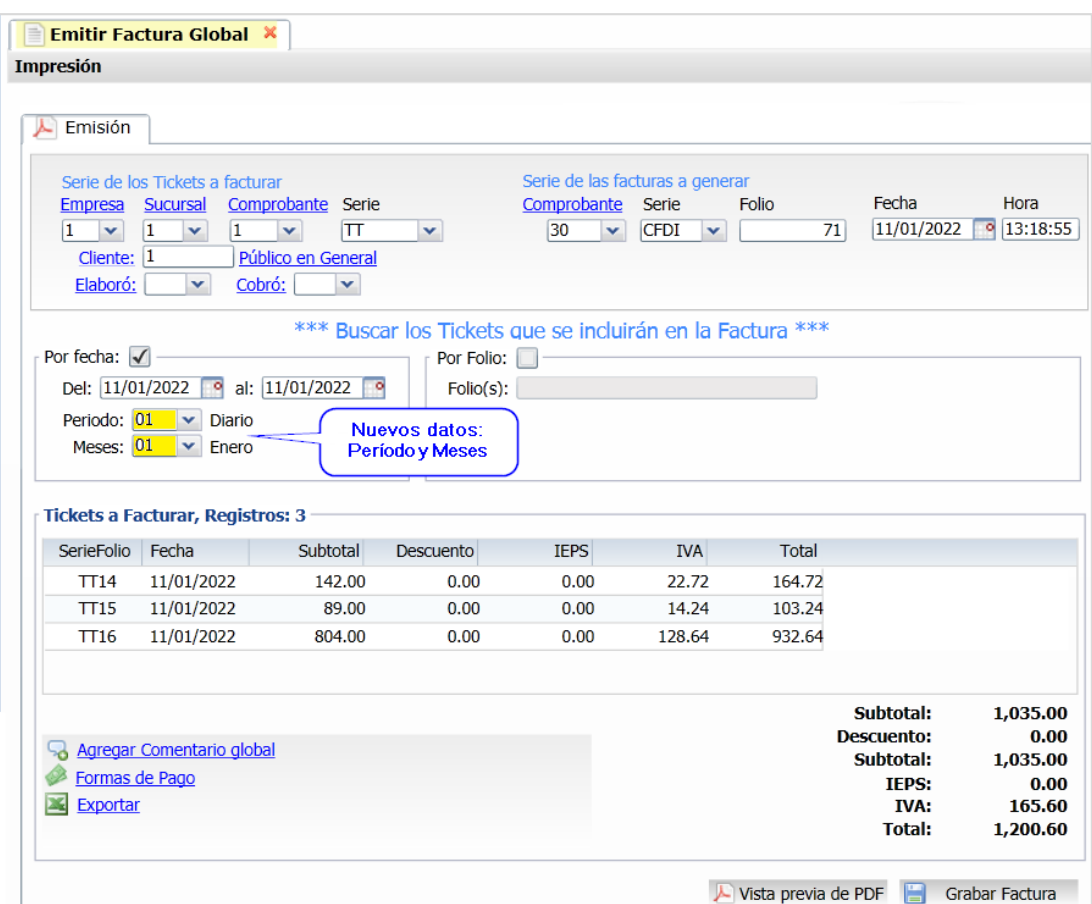

Indicar la Serie de los tickets a facturar y la Serie de las facturas a generar. Capturar la clave del Cliente Público en General. Buscar los tickets que se incluirán en la factura por Rango de Fechas o Folio.

En **Período** seleccionar de: 1-Diario, 2-Semanal, 3-Quincenal, 4-Mensual, 5-Bimestral. En **Meses** seleccionar de**:** 1-Enero, 2- Febrero, 3-Marzo,… 12-Diciembre, 13-Enero-Febrero, 14-Marzo-Abril,…,18 Noviembre-Diciembre.

Nuevo Nodo: Información Global (automático el sistema lo coloca).

Dar clic en el botón **Grabar Factura** o clic en **Vista Previa de PDF** para visualizar antes de grabar.

#### **Cliente Publico en General**:

- El cliente con nombre PUBLICO EN GENERAL queda de uso exclusivo para la Factura Global.
- Si el nombre del cliente con que factura tiene en su parte del nombre "publico en general" la factura se considera global y exige el nodo de InformacionGlobal
- Para facturas de público en general, se deberá dar de alta un nuevo Cliente pero con otro nombre, ejemplo: Cliente estándar, RFC: XAXX010101000, Régimen: Sin Efectos Fiscales

Un ejemplo de la factura global se muestra a continuación:

#### DEMOS I KACION ECO-HORU PROHIBIDO SU USO COMERCIAL,  $0.10000$

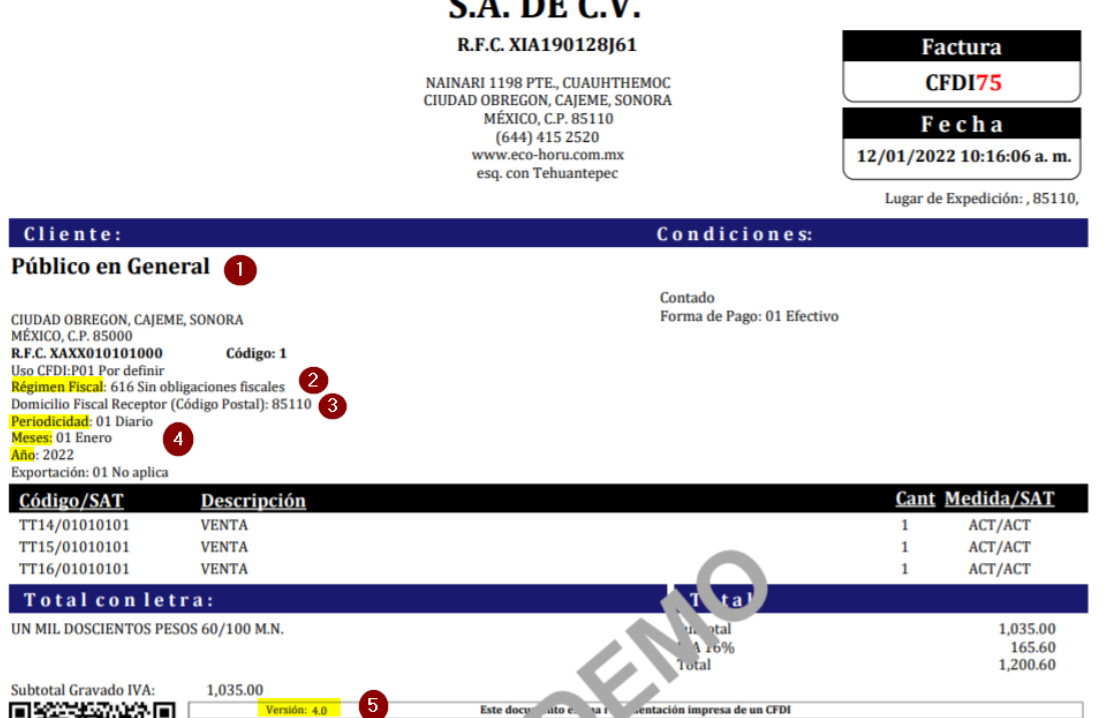

# **Emisión Recibo Electrónico de Pago**

Para el Recibo Electrónico de Pago version 2.0 se añade lo antes mencionado para las facturas y se agregó el NODO TOTALES. La emisión de los Recibos Electrónicos de Pago se siguen los mismos pasos ya conocidos en el CFDI version 3.3. Aplican las mismas validaciones para el timbrado que lo explicado en las facturas.

Entrar al menu Ventas > Emisión > Emitir Comprobante de Ventas para emitir o consultar un Recibo Electrónico de Pagos.

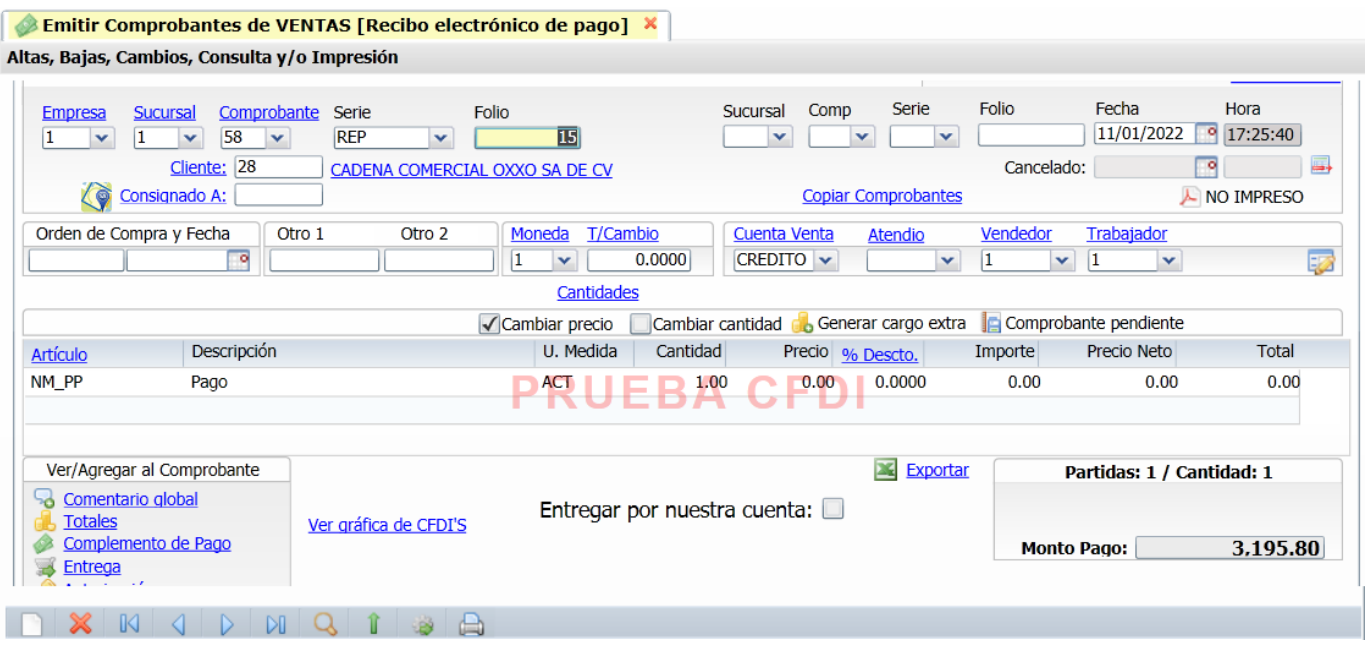

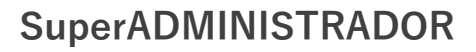

Un ejemplo del Recibo Electrónico de Pago version 2.0 se muestra a continuación:

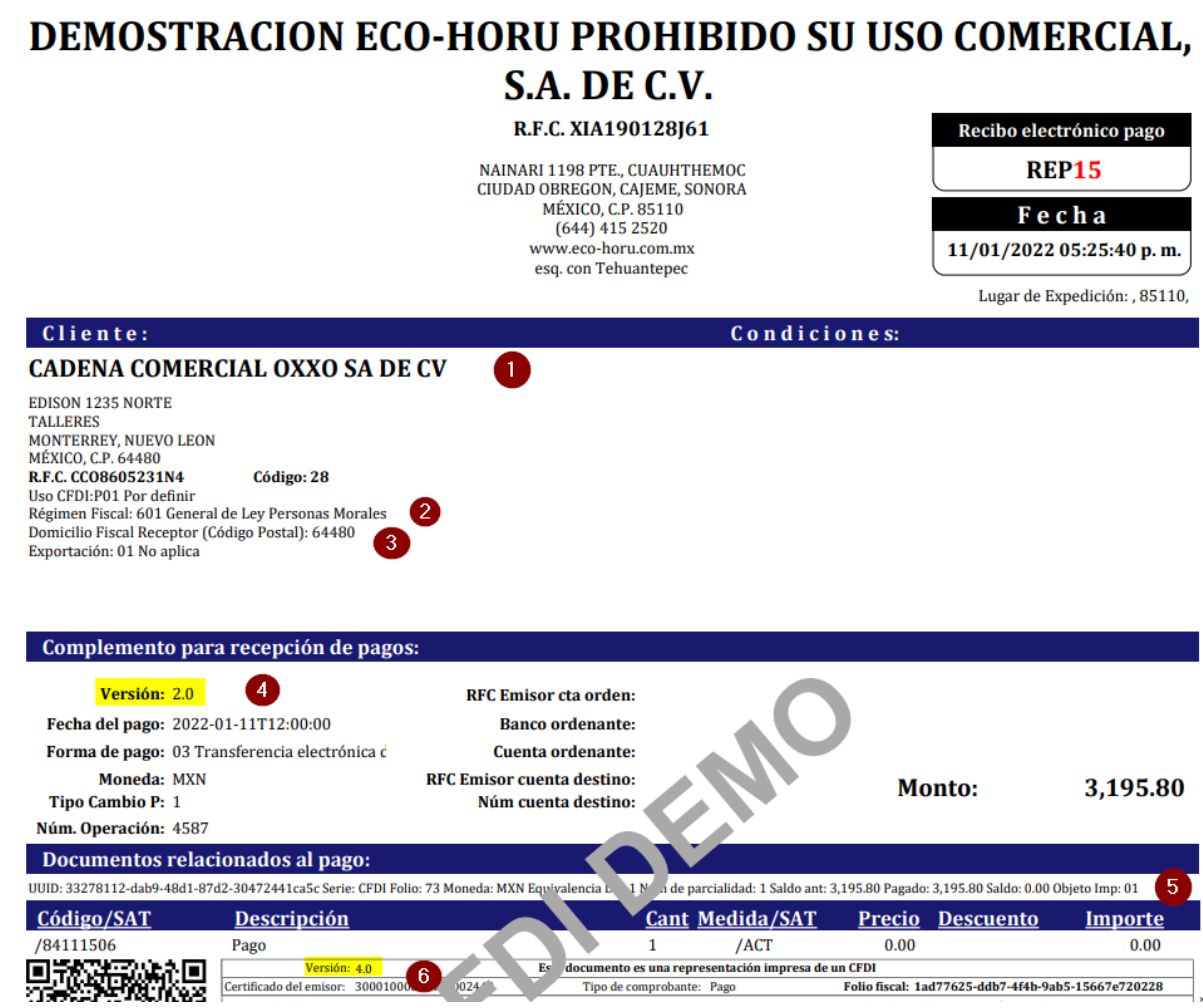